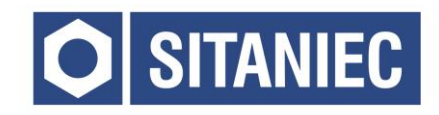

# Moduł wyjść cyfrowych **10DO1611**

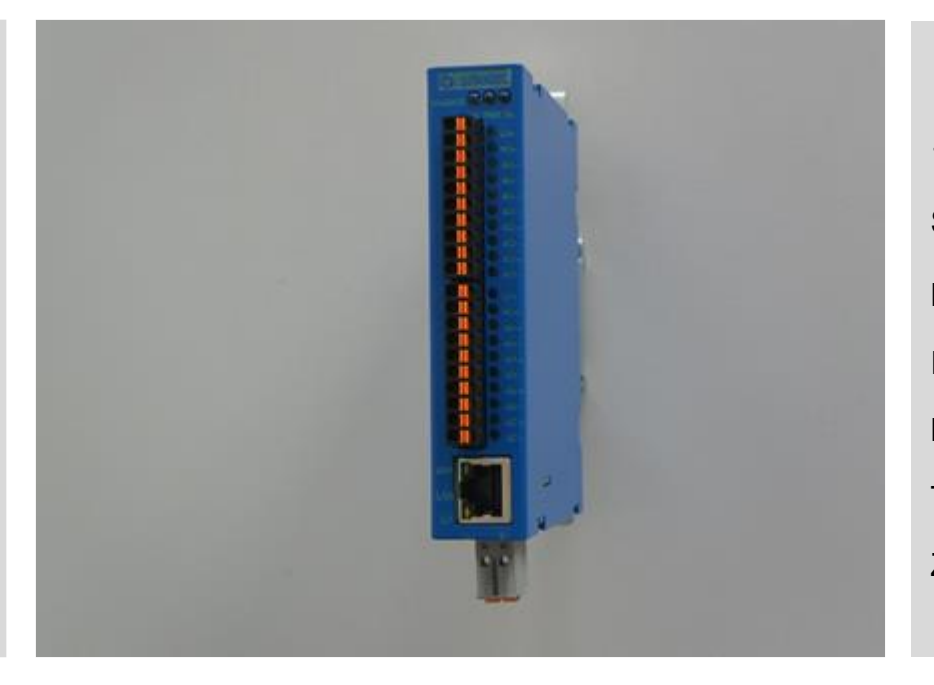

16 wyjść cyfrowych Sygnalizacja LED Konfiguracja przez www Interfejs sieciowy Metalowa obudowa Temperatura pracy 0 ÷ 60°C Zasilanie 24VDC

# **INSTRUKCJA OBSŁUGI**

# Spis treści

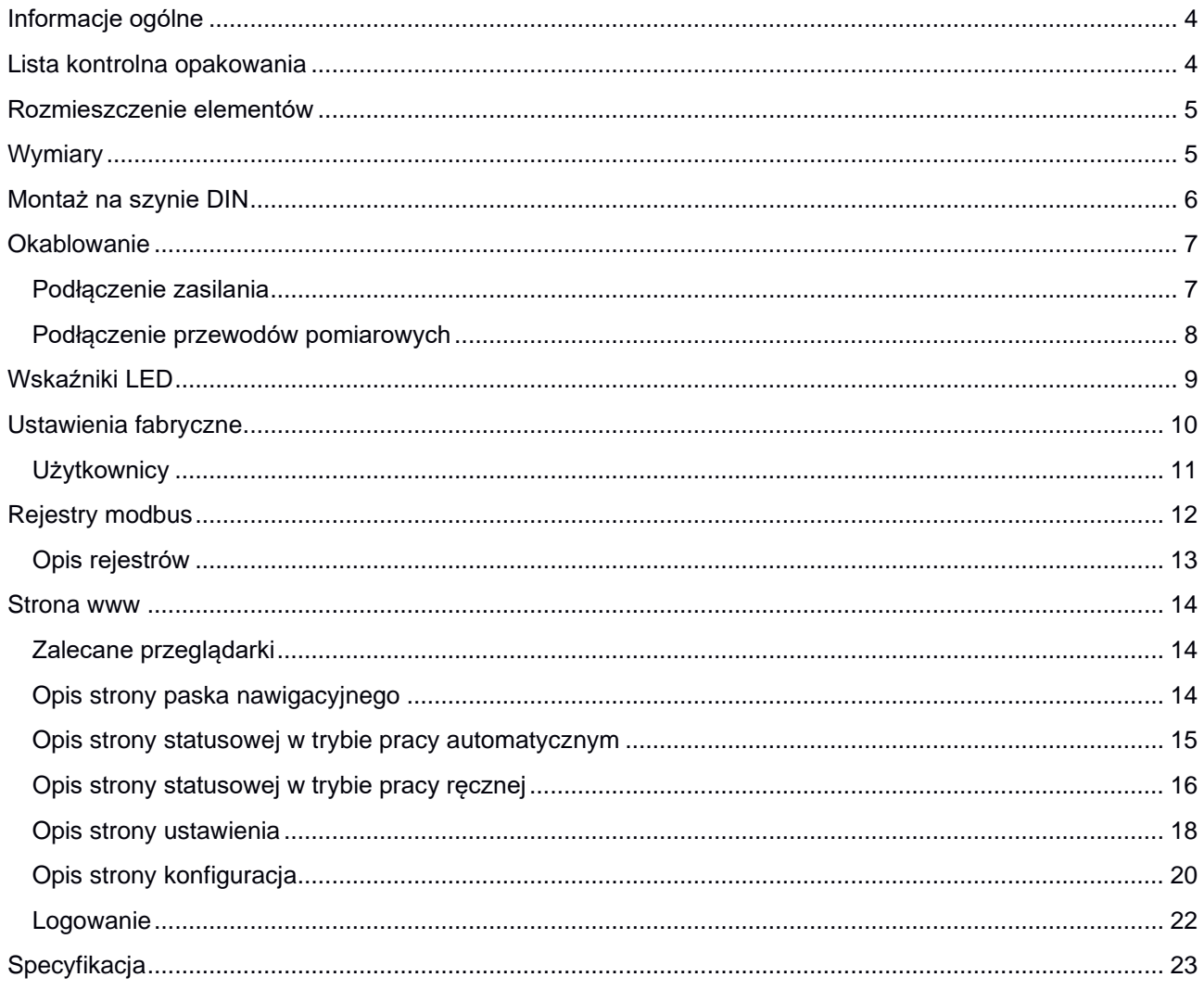

# <span id="page-3-0"></span>Informacje ogólne

Moduł wyjść cyfrowych przeznaczony jest do sterowania urządzeniami w sieciach przemysłowych. Moduł posiada listwę stykową z wyprowadzonymi 16 wyjściami cyfrowymi. Komunikacja odbywa się za pośrednictwem protokołu Modbus TCP.

# <span id="page-3-1"></span>Lista kontrolna opakowania

Moduł 10DO1611 jest sprzedawany z następującymi elementami.

Jeżeli którykolwiek z wymienionych elementów jest uszkodzony, lub nie ma go w paczce, proszę skontaktować się z dostawcą.

- 1. Moduł wyjść cyfrowych 10DO1611
- 2. Złącze sygnałowe: 10-biegunów 2 szt.
- 3. Złącze zasilania: 2-biegunowe, 4-zaciskowe
- 4. Instrukcja obsługi.

# <span id="page-4-0"></span>Rozmieszczenie elementów

- 1. Dioda sygnalizująca o połączeniu z urządzeniem poprzez złącze z prawej strony nieaktywna
- 2. Dioda informująca o podłączeniu zasilania
- 3. Dioda sygnalizująca o połączeniu z urządzeniem poprzez złącze z lewej strony nieaktywna
- 4. Złącza wyjść cyfrowych oraz zasilania części cyfrowej
- 5. Diody sygnalizujące stan wyjść
- 6. Złącze zasilania modułu
- 7. Złącze RJ45 10/100BaseT(X).

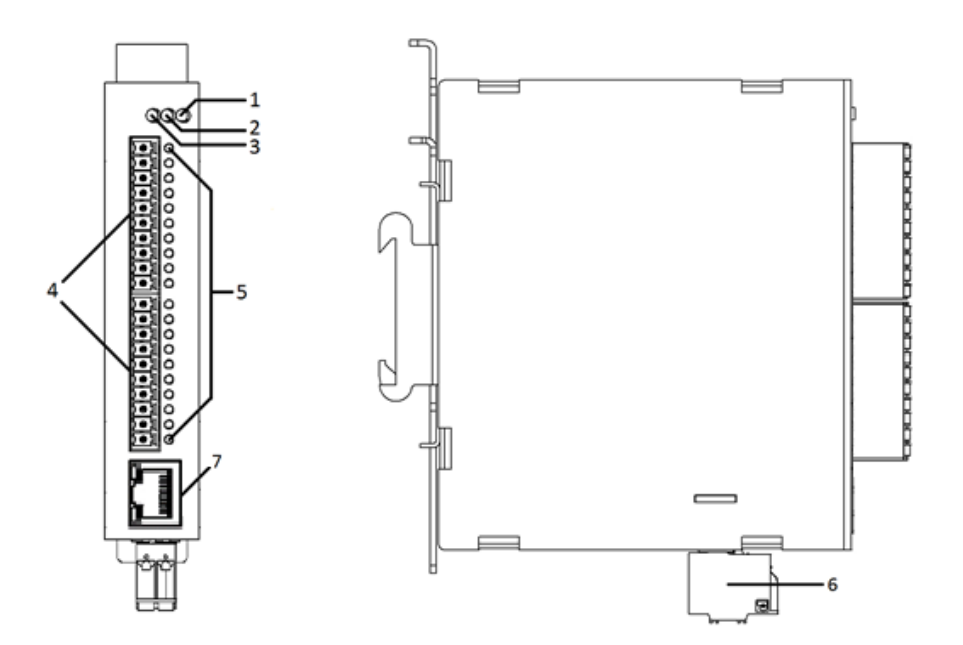

<span id="page-4-1"></span>Wymiary

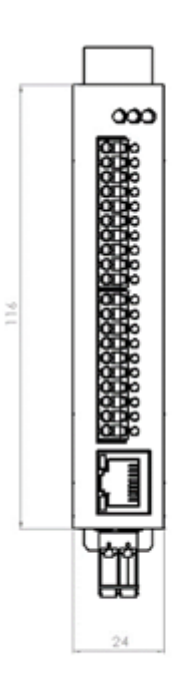

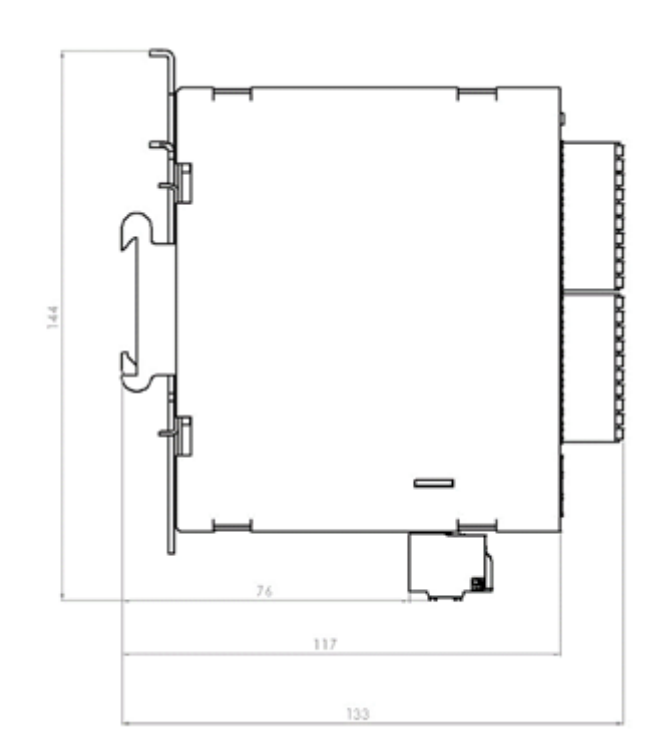

# <span id="page-5-0"></span>Montaż na szynie DIN

Metalowy zatrzask umożliwiający montaż modułu na szynie DIN powinien być zamontowany z tyłu urządzenia. Aby zamontować moduł na szynie DIN, wykonaj poniższe kroki.

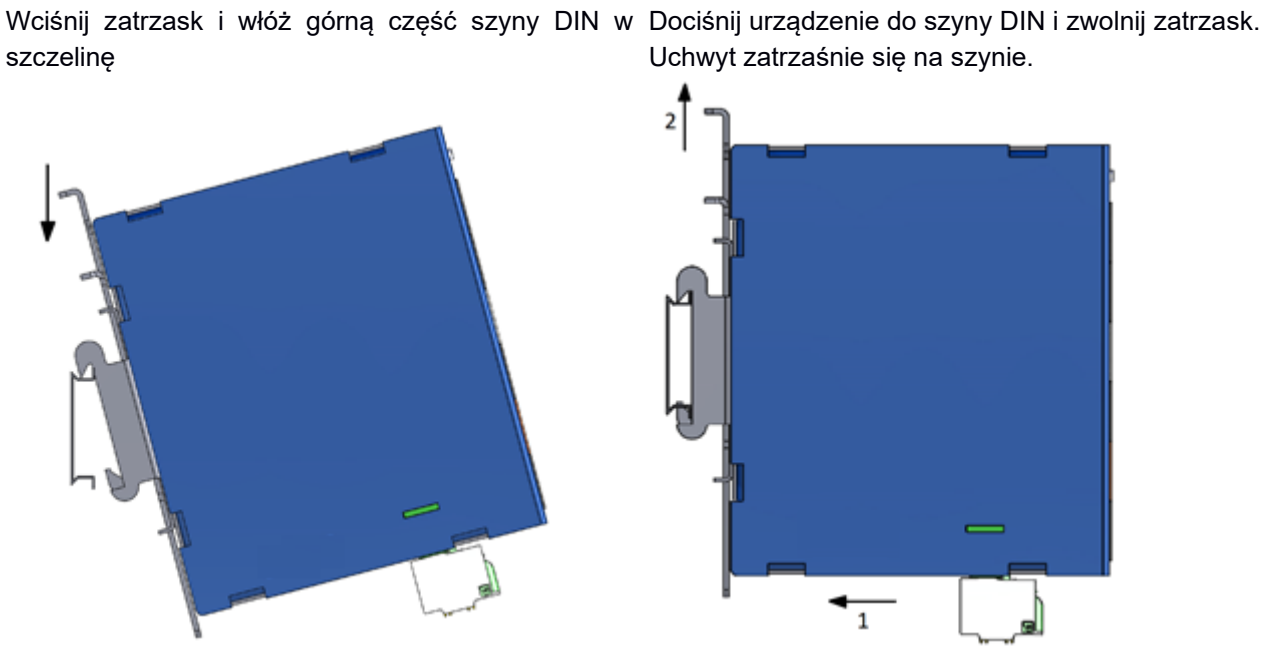

KROK 1

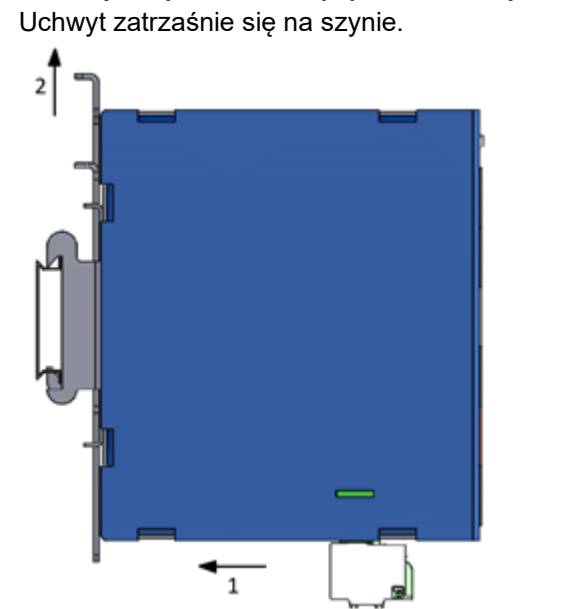

KROK 2

Aby zdemontować urządzenie z szyny DIN wykonaj następujące czynności

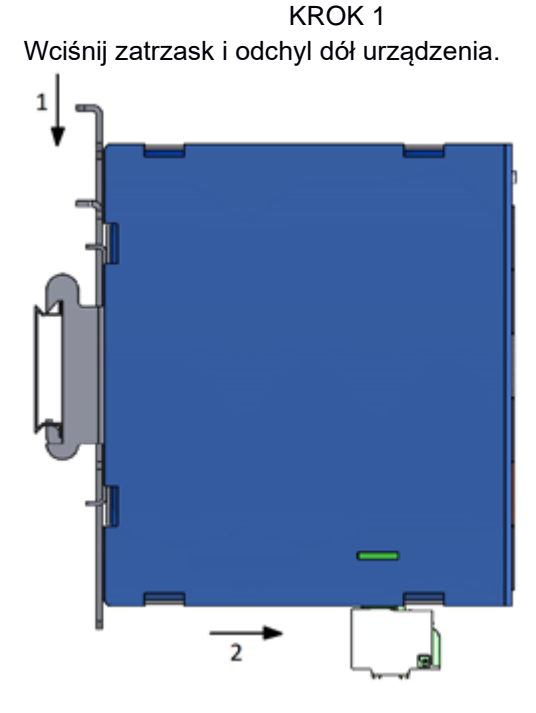

KROK 2 Zdejmij urządzenie z szyny DIN i zwolnij zatrzask.

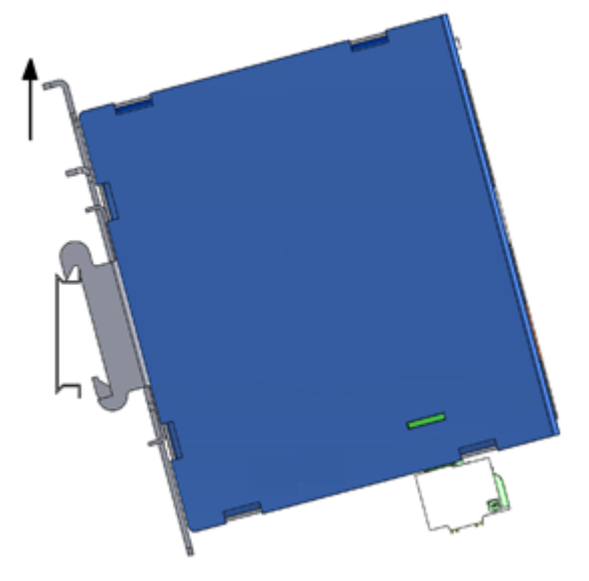

# <span id="page-6-0"></span>Okablowanie

# <span id="page-6-1"></span>**Podłączenie zasilania**

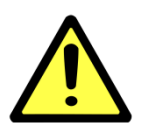

# **UWAGA!**

Poniższe czynności należy wykonać przy odłączonym zasilaniu.

Należy przeliczyć maksymalny prąd dla każdego połączenia oraz dobrać odpowiedni przekrój przewodu zasilającego.

Jeżeli prąd wzrośnie powyżej maksymalnej dopuszczalnej wartości, przewód może przegrzać się, powodując uszkodzenia urządzenia.

Złącze zasilania posiada 4 zaciski.

Zaciski po lewej stronie służą do podłączenia napięcia L+ 24 VDC, natomiast zaciski po prawej stronie do podłączenia masy tego zasilania.

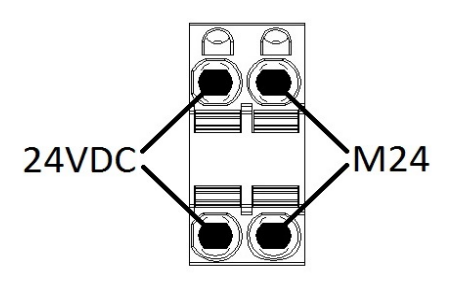

Aby podłączyć przewody zasilające, wykonaj poniższe czynności.

Wciśnij małym śrubokrętem zacisk sprężynowy.

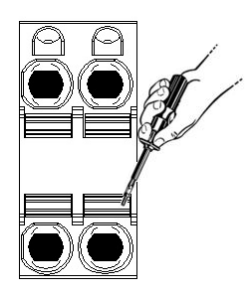

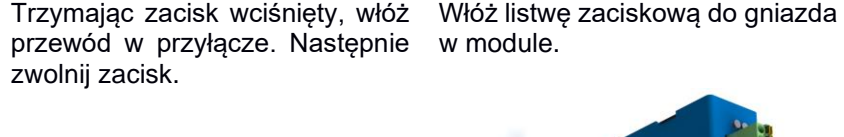

KROK 1 KROK 2 KROK 2 KROK 3

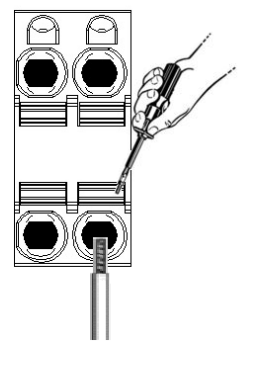

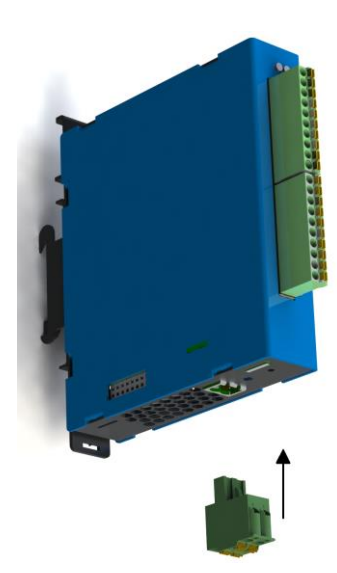

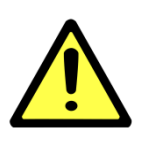

#### **UWAGA!**

Do podłączania zasilania należy używać przewodów o średnicy od 0,5-2,5 mm<sup>2</sup> .

Urządzenie należy podłączać do zasilania o II klasie ochronności.

# <span id="page-7-0"></span>**Podłączenie przewodów pomiarowych**

Moduł 10DO1611 posiada 2 10-pinowe złącza wtykowe. Na każde złącze wyprowadzone są zaciski zasilania wyjść cyfrowych oraz po 8 wyjść cyfrowych. Są to wyjścia typu PNP.

L24 – zacisk zasilania, 24 VDC M24 – zacisk zasilania, 0 VDC DOx – zacisk wyjścia cyfrowego (x – numer wyjścia)

Schemat podłączenia wyjść cyfrowych:

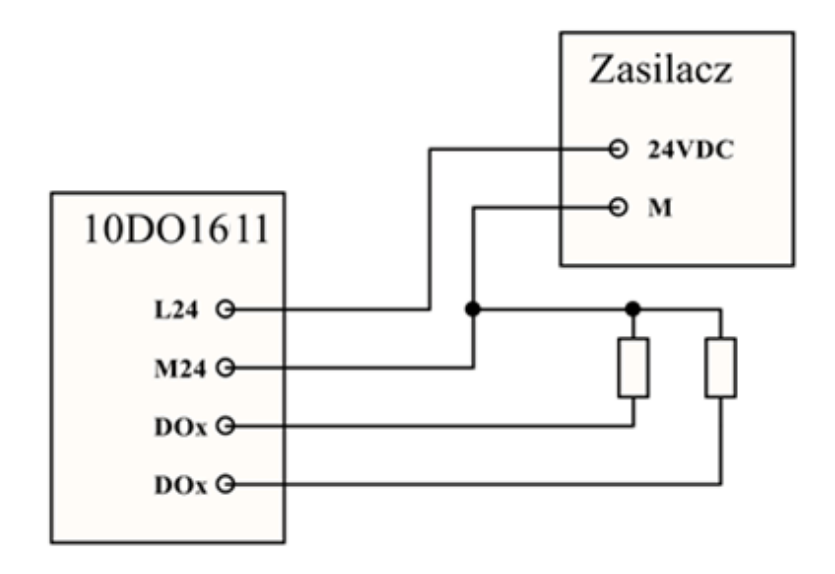

# <span id="page-8-0"></span>Wskaźniki LED

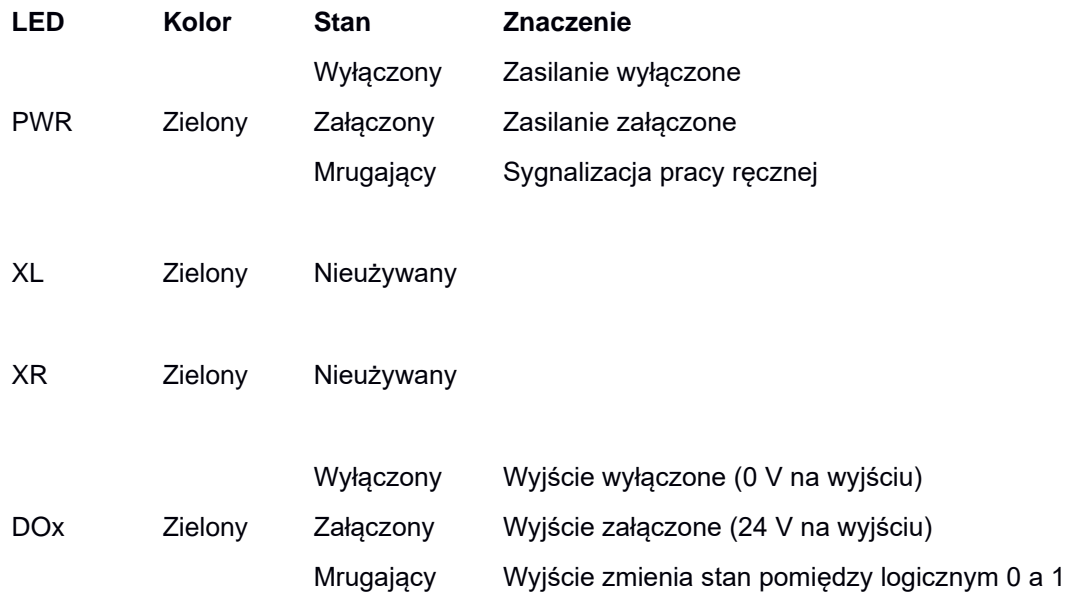

# <span id="page-9-0"></span>Ustawienia fabryczne

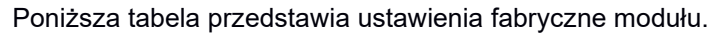

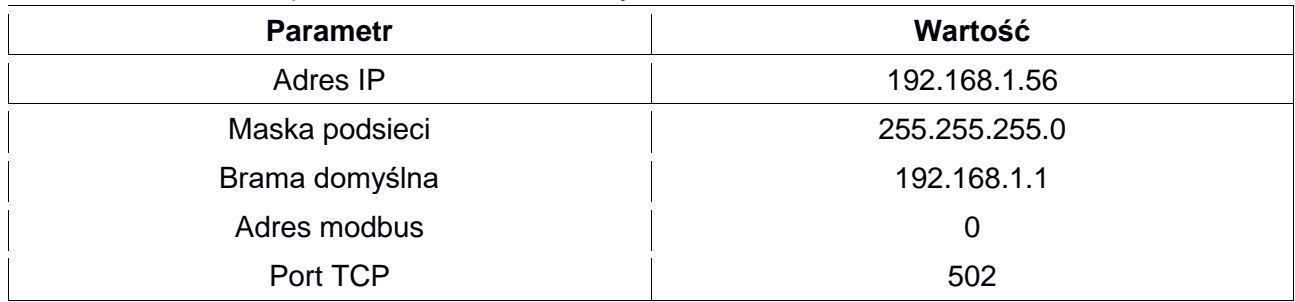

Ustawienia fabryczne można przywrócić poprzez przytrzymanie przycisku DEFAULT podczas włączania zasilania i około 2 sekundy po jego włączeniu. Przycisk DEFAULT jest dostępny od góry urządzenia poprzez perforacje w obudowie. Po przywróceniu urządzenia do ustawień fabrycznych parametry z tabeli powyżej, hasła użytkowników oraz wszelkie inne ustawienia powracają do wartości domyślnych.

Lokalizacja przycisku DEFAULT pokazana jest na rysunku poniżej.

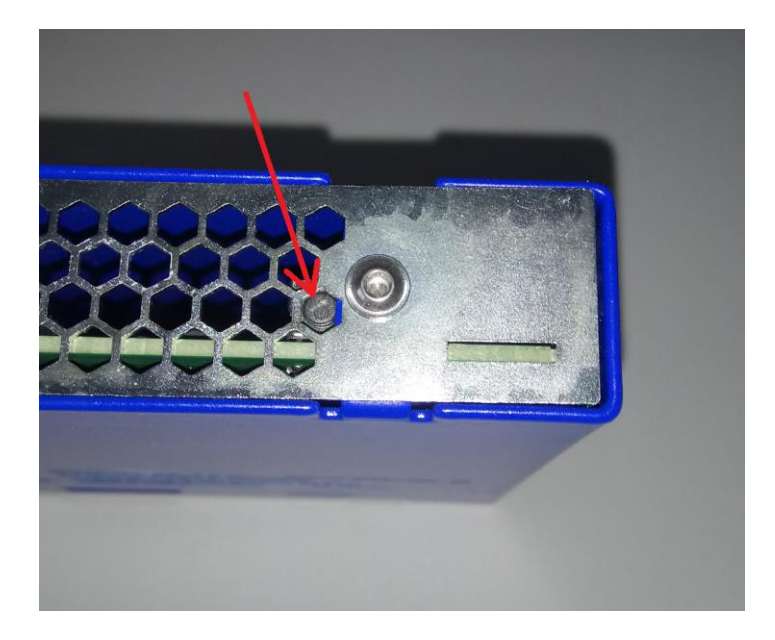

# <span id="page-10-0"></span>**Użytkownicy**

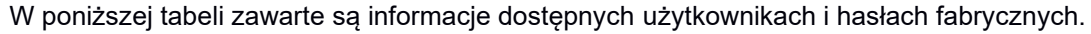

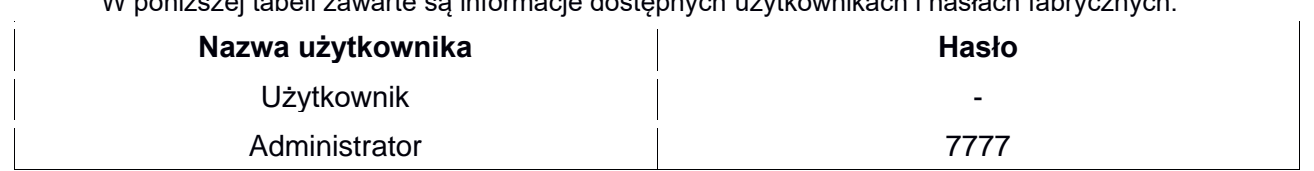

# <span id="page-11-0"></span>Rejestry modbus

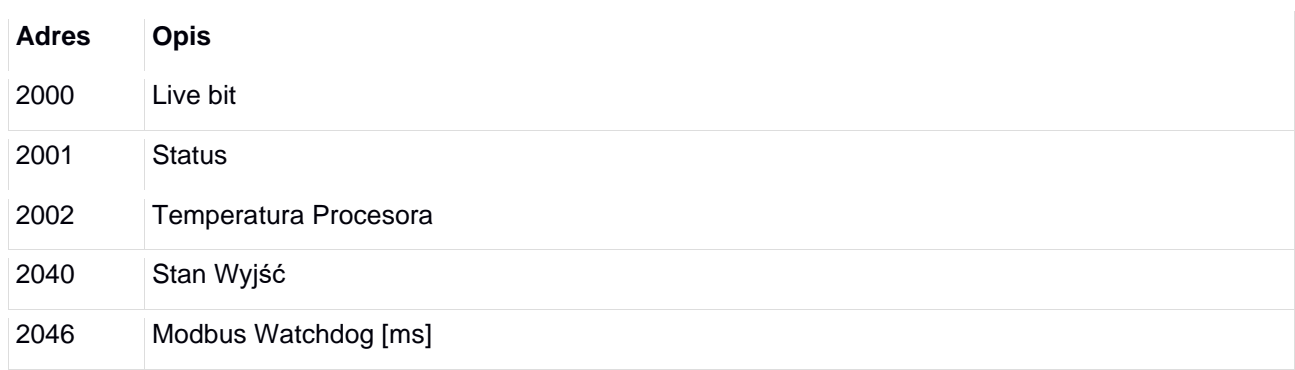

Rejestry od 2000 do 2002 są tylko do odczytu. Rejestry od 2040 do 2046 służą do zapisu i odczytu.

# <span id="page-12-0"></span>**Opis rejestrów**

#### **2000 – Live bit**

Wartość w rejestrze zmienia się cyklicznie pomiędzy 0 i 1 w okresie pół sekundy. Odczytywanie tego rejestru służy do sprawdzenia połączenie pomiędzy urządzeniem nadrzędnym a modułem. W przypadku braku zmiany stanu w tym rejestrze urządzenie nadrzędne ma informację o braku komunikacji lub nieprawidłowej pracy modułu.

#### **2001 – Status**

W tym rejestrze przechowywany jest stan urządzenia. Jeżeli wartość w rejestrze wynosi 1 to moduł działa poprawnie.

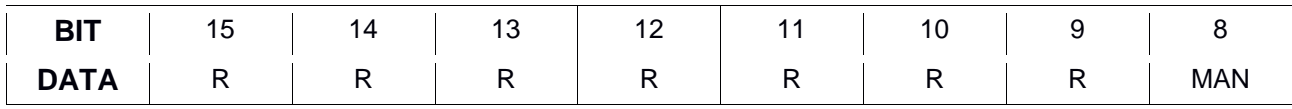

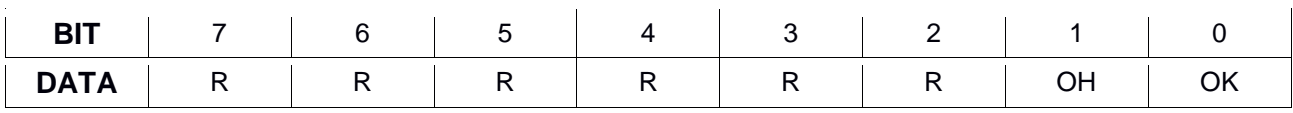

OK – 0: błąd modułu, 1: poprawna praca OH – zbyt wysoka temperatura na układzie wyjść MAN – praca ręczna R – rezerwa

#### **2002 – Temperatura Procesora**

Wartość w tym rejestrze to wartość temperatury wewnątrz układów scalonych modułu. Prawidłowa temperatura pracy powinna mieścić się pomiędzy 30 a 50 °C.

#### **2040 – Stan Wyjść**

Rejestr przechowujący stan wszystkich wyjść cyfrowych. Znaczenie poszczególnych bitów w rejestrze przedstawione jest poniżej.

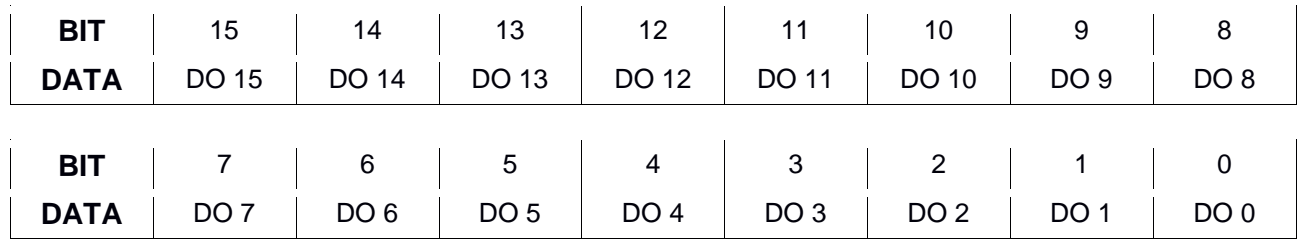

DO x – wyjście cyfrowe (Digital Output), x – numer wyjścia

#### **2046 – Modbus Watchdog [ms]**

W tym rejestrze ustawiany jest watchdog do komunikacji modbus. Wartość ustawiana jest w milisekundach. Wartości możliwe do wpisania to 100-64999. Włączenie opcja modbus watchdog powoduje wyłączenie wszystkich wyjść w przypadku braku komunikacji z PLC.

# <span id="page-13-0"></span>Strona www

Moduł posiada własną stronę www, za pośrednictwem której możemy nim zarządzać. Z poziomu strony www dostępny jest podgląd stanu poszczególnych wyjść, możliwość debugowania tych wyjść, konfiguracja wyjść, zmiana ustawień sieciowych oraz podgląd rejestrów modbus.

Aby wyświetlić stronę należy podłączyć moduł kablem sieciowym UTP CAT 5e (lub wyższej kategorii) do istniejącej sieci lub do komputera. Następnie należy doprowadzić napięcie zasilające 24 VDC.

#### **UWAGA!**

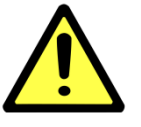

Na karcie sieciowej w komputerze należy ustawić adres 192.168.1.1 (ewentualnie inny z tej samej klasy).

#### <span id="page-13-1"></span>**Zalecane przeglądarki**

Do konfiguracji urządzeń zalecane jest wykorzystanie jednej z poniższych przeglądarek:

- Google Chrome
- Mozilla Firefox

W przeglądarce wpisać adres 192.168.1.56. Jeżeli urządzenie nie odpowiada to znaczy, że adres został zmieniony. W tym wypadku wpisać zmieniony adres lub, jeżeli nie jest znany, przywrócić moduł do ustawień fabrycznych (przywracanie do ustawień fabrycznych zostało opisane w rozdziale "Ustawienia fabryczne"). Po wywołaniu odpowiedniego adresu powinna pokazać się strona jak na poniższym rysunku.

#### <span id="page-13-2"></span>**Opis strony paska nawigacyjnego**

Na górze każdej podstrony wyświetlany jest pasek nawigacyjny. Jest on identyczny dla każdej podstrony. Poniżej przedstawiony jest jego widok wraz z opisem.

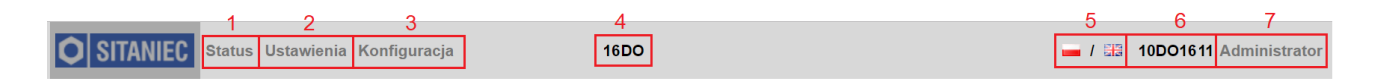

- 1 nawigacja do strony statusowej
- 2 nawigacja do strony ustawienia
- 3 nawigacja do strony konfiguracja
- 4 nazwa modułu zdefiniowana przez użytkownika
- 5 zmiana języka strony: polski, angielski
- 6 nazwa modułu

7 – aktualnie zalogowany użytkownik, jeżeli zalogowany jest Użytkownik kliknięcie na nazwę powoduje pokazanie się okienka logowania, jeżeli zalogowany jest Administrator to kliknięcie na jego nazwę powoduje pojawienie się okienka z pytaniem "Czy chcesz się wylogować?".

#### <span id="page-14-0"></span>**Opis strony statusowej w trybie pracy automatycznym**

Strona statusowa służy do podglądu stanu poszczególnych wyjść. Można używać tej strony jak prostego panelu. Po zalogowaniu się jako Serwis lub jako Administrator pokaże się ikona przełączenia trybu pracy. Domyślnie moduł pracuje w trybie pracy automatycznym, czyli stan wyjść przepisywany jest z rejestru modbus na listwę zaciskową.

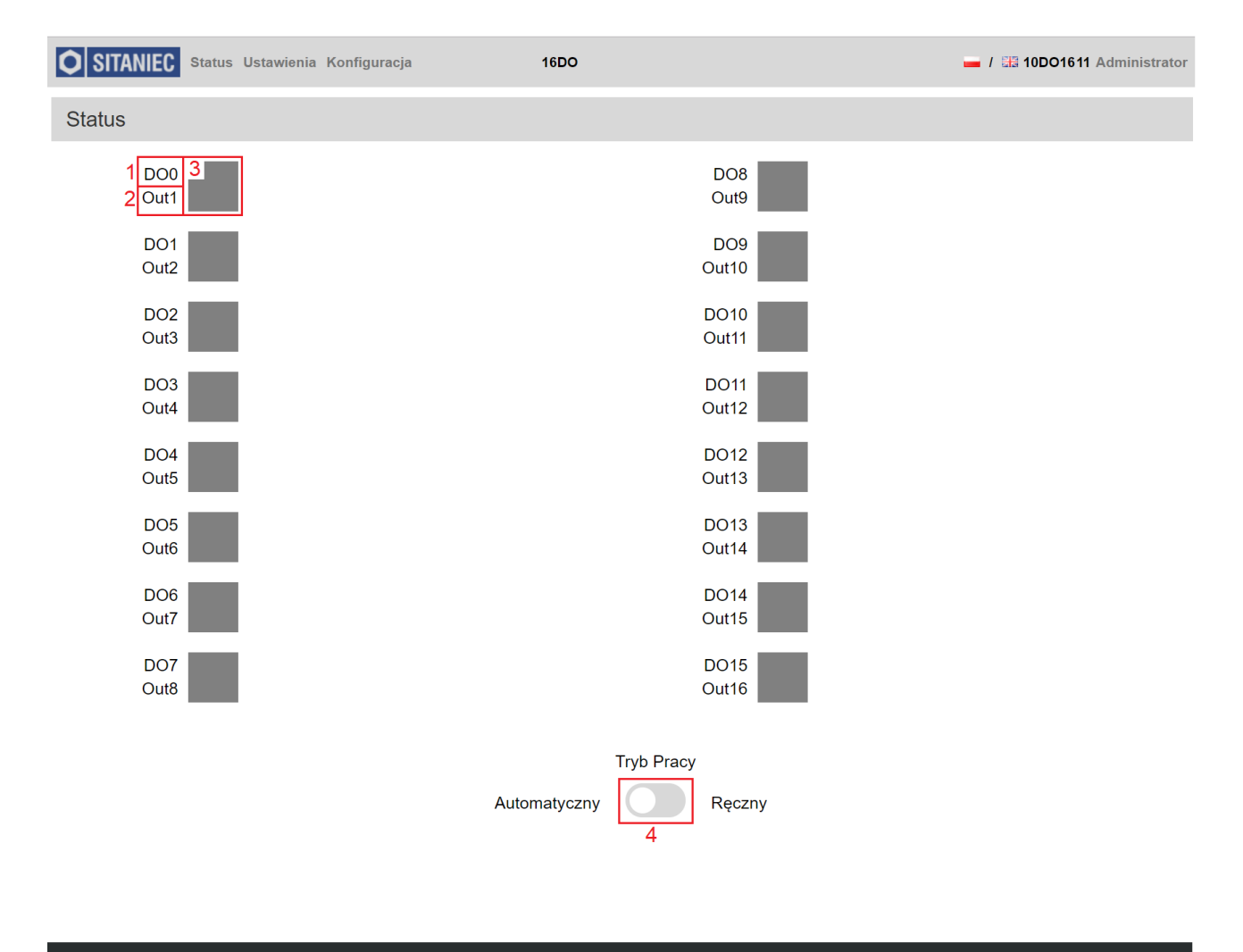

Poniżej przedstawiony jest widok strony statusowej w trybie pracy automatycznym.

#### © SITANIEC 2019

**O** SITANIEC

Opis panelu w trybie pracy automatycznej

- 1 identyfikator wyjścia
- 2 nazwa wyjścia (zdefiniowana przez użytkownika)
- 3 kontrolka sygnalizująca stan wyjścia
	- szary wyjście wyłączone
	- zielony wyjście załączone

4 – suwak do włączenia trybu pracy ręcznej (widoczny tylko po zalogowaniu jako Administrator):

szary – tryb pracy automatycznej (wyjścia załączane przez modbus)

niebieski – tryb pracy ręcznej (wyjście załączane ręcznie przez stronę www).

#### <span id="page-15-0"></span>**Opis strony statusowej w trybie pracy ręcznej**

W trybie pracy ręcznej stan wyjść jest wymuszany poprzez suwaki przy kontrolce każdego z wyjść. Rejestry modbus są pomijane, wyjścia zostają wysterowane na podstawie stanu suwaków na stronie www. Opcja ta pozwala pominąć urządzenie nadrzędne w diagnostyce poprawnej pracy urządzenia sterowanego.

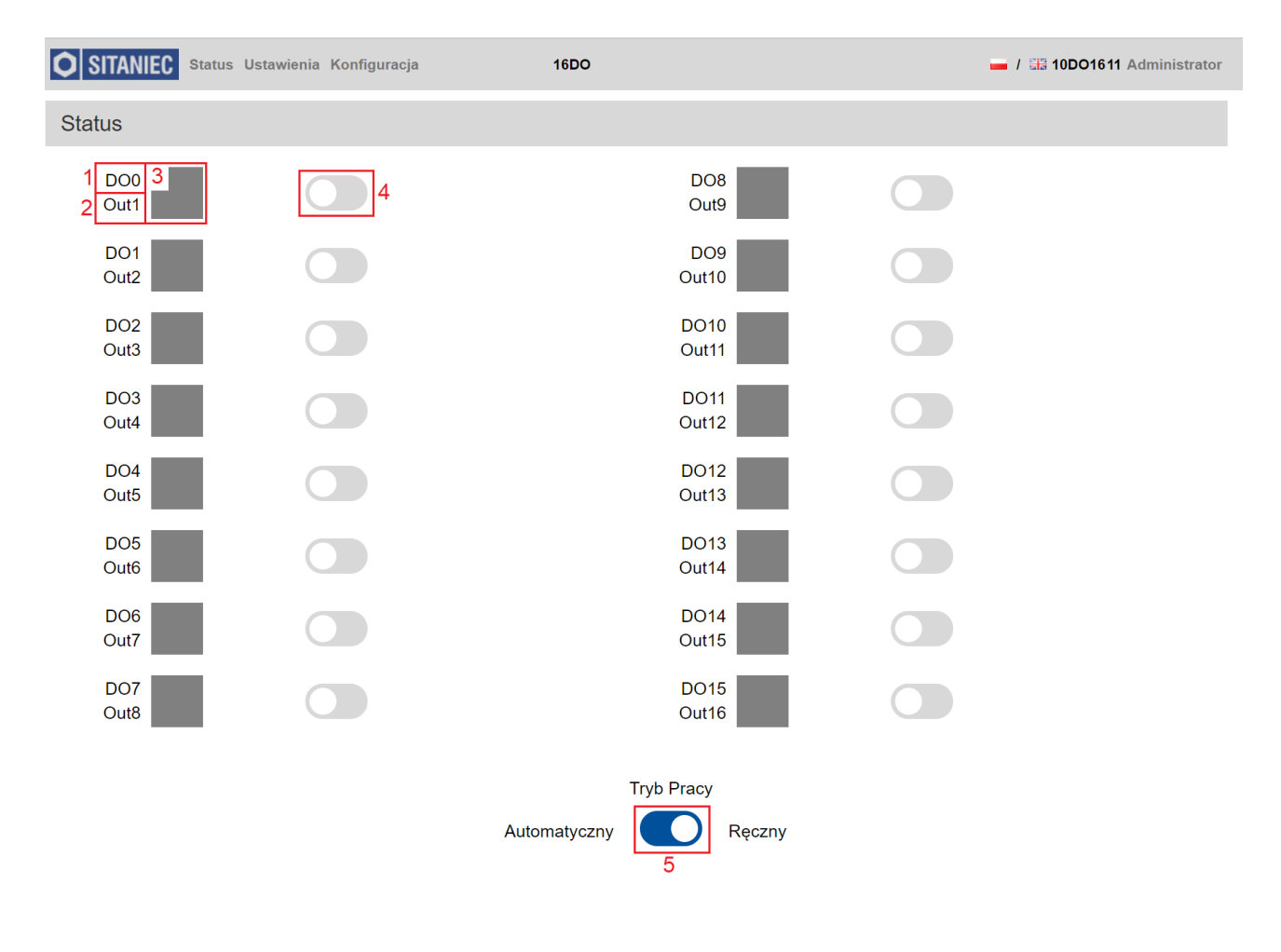

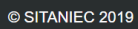

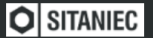

# Opis panelu w trybie pracy ręcznej

- 1 identyfikator wyjścia
- 2 nazwa wyjścia (zdefiniowana przez użytkownika)
- 3 kontrolka sygnalizująca stan wyjścia
	- szary wyjście wyłączone
	- zielony wyjście załączone
- 4 suwaki do zmiany stanu wyjścia (widoczne tylko po zalogowaniu jako Administrator w trybie testowym): szary – wymuszenie wyłączenia wyjścia
	- niebieski wymuszenie załączenia wyjścia
- 5 suwak do przełączenia trybu pracy (widoczny tylko po zalogowaniu jako Administrator): szary – tryb pracy automatycznej (wyjścia załączane przez modbus)

niebieski – tryb pracy ręcznej (wyjścia załączane ręcznie przez stronę www).

#### <span id="page-17-0"></span>**Opis strony Ustawienia**

Strona Ustawienia służy do skonfigurowania nazwy modułu, włączenia i ustawienia watchdoga do modbus oraz skonfigurowania wyjść.

Pierwsza sekcja umożliwia zmianę nazwy modułu. Edycja nazwy modułu jest dostępna dla użytkownika Administrator.

W drugiej sekcji można ustawić watchdog do komunikacji modbus. Ustawienie tej opcji spowoduje wyłączenie wszystkich wyjść, jeżeli przez okres dłuższy niż podany w okienku timeout nie nastąpi ponowna komunikacja poprzez modbus. Opcja włączenia watchdoga i zmiana parametru timeout jest dostępna dla użytkownika Administrator.

Trzecia sekcja umożliwia konfigurację wyjść. Po zalogowaniu jako Administrator można zmienić nazwę wyjść.

Opis panelu w zakładce Ustawienia

1 – nazwa modułu (możliwa do zmiany po zalogowaniu jako Administrator), aby zapisać nazwę (31 znaków) należy kliknąć przycisk "Zatwierdź" umieszczony z prawej strony

2 – suwak włączenia watchdoga do komunikacji modbus (widoczne tylko po zalogowaniu jako Administrator)

szary – watchdog wyłączony

niebieski – watchdog załączony

3 – ustawienie parametru Timeout dla watchdoga (możliwa do zmiany po zalogowaniu jako Administrator), aby zapisać wartość należy kliknąć przycisk "Zatwierdź" umieszczony z prawej strony

4 – identyfikator wyjścia

5 – nazwa wyjścia (możliwa do zmiany po zalogowaniu jako Administrator), aby zapisać nazwę (15 znaków) należy kliknąć w symbol niebieskiej dyskietki.

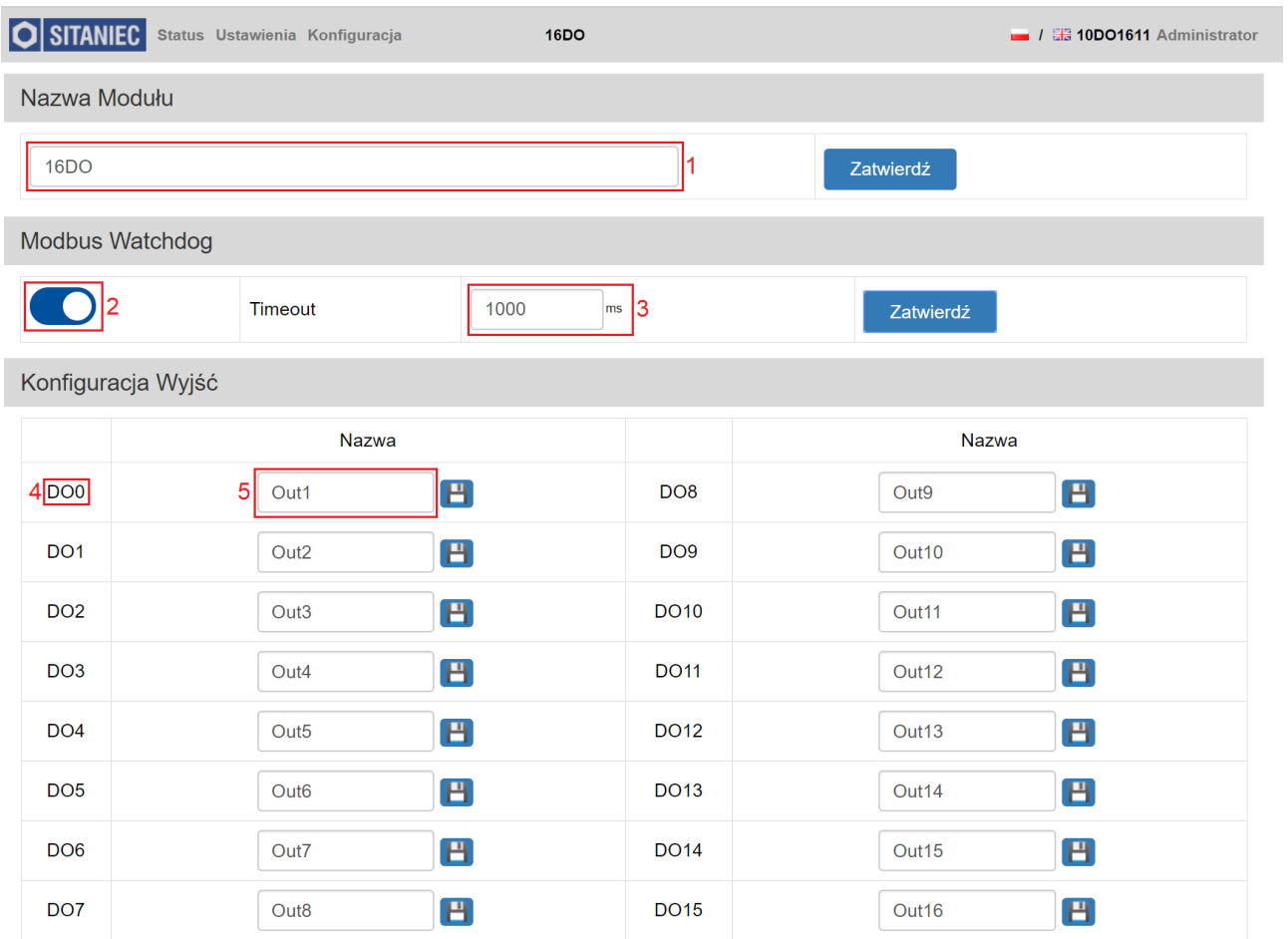

© SITANIEC 2019

**O** SITANIEC

#### <span id="page-19-0"></span>**Opis strony Konfiguracja**

Strona ta podzielona jest na 7 sekcji: Konfiguracja, Zmiana Hasła Użytkownika, LED, Modbus, Import\Eksport, Reset oraz Wersja Urządzenia. Możliwość dokonywania zmian na tej stronie możliwa jest po zalogowaniu jako Administrator.

W pierwszej sekcji – Konfiguracja – możliwa jest zmiana parametrów sieciowych oraz komunikacji Modbus. Zatwierdzenie wprowadzonych ustawień następuje po wciśnięciu przycisku "Zatwierdź" na dole sekcii.

Druga sekcja – Zmiana Hasła Użytkownika – umożliwia zmianę hasła dla użytkownika Administrator. Maksymalna długość hasła to 8 znaków, a minimalna to 4 znaki. Znaki możliwe do wprowadzenia: 0-9. Zatwierdzenie wprowadzonych ustawień następuje po wciśnięciu przycisku "Zatwierdź" na dole sekcji.

Nastepna sekcja – LED – wciśniecie przycisku "Flash LED" ułatwia identyfikacje modułu, który aktualnie jest konfigurowany. Wciśnięcie wyżej wymienionego przycisku powoduje kilkukrotne zaświecenie (kolor zielony) i zgaszenie diod sygnalizujących stan wyjść.

W sekcji Modbus wyświetlany jest aktualny stan rejestrów Modbus wraz z opisem co w danym rejestrze się znajduje. Podgląd rejestrów daje możliwość szybkiej weryfikacji stanu urządzenia.

Sekcja Import\Eksport służy do importowania\eksportowania wszystkich ustawień modułu, które można dokonać poprzez stronę www- ustawienia sieciowe, nazwę modułu, nazwę wyjść. Naciśnięcie przycisku "Eksport" powoduje zapisanie na komputerze pliku z ustawieniami konfiguracyjnymi w miejscu domyślnego zapisywania plików. Natomiast po wciśnięciu przycisku "Import" należy wybrać plik konfiguracyjny i nacisnąć przycisk "Otwórz"- ustawienia zapisane na tym pliku zostaną zaimplementowane na module.

Sekcja Reset służy do przywrócenia modułu do ustawień fabrycznych- po zalogowaniu się jako Administrator. Po wciśnięciu przycisku należy jeszcze raz wprowadzić hasło Administratora.

W ostatniej sekcji – Wersja Urządzenia – znajdują się numery określające wersję oprogramowania, wersję sprzętową urządzenia oraz numer seryjny.

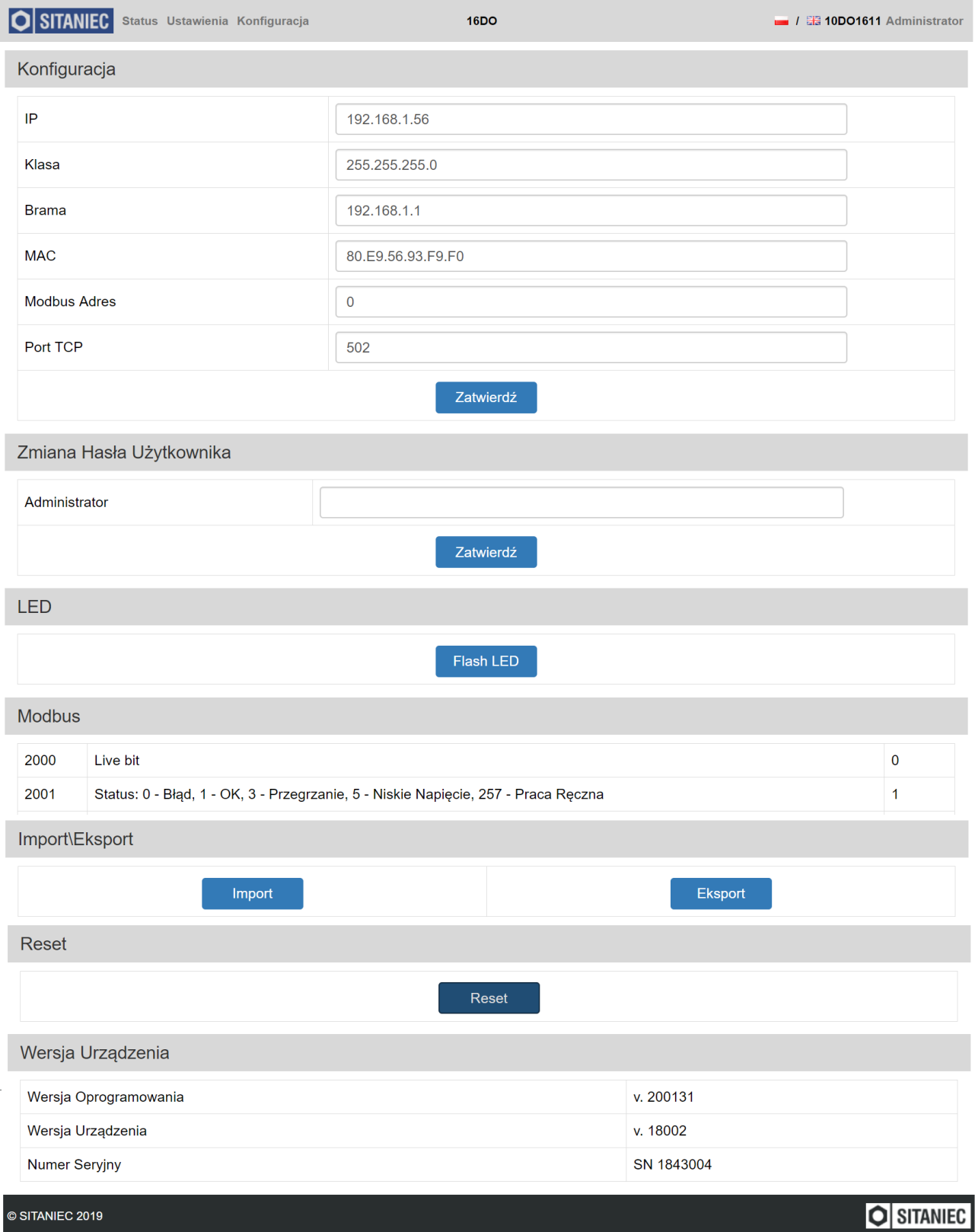

#### <span id="page-21-0"></span>**Logowanie**

Pole logowania wyświetli się po kliknięciu nazwy użytkownika w prawym górnym rogu strony. W polu "Login" należy wybrać nazwę użytkownika. W polu hasło należy wpisać hasło dla wybranego użytkownika. Hasła domyślne podane są w rozdziale "Ustawienia fabryczne". W przypadku gdy hasło zostało zmienione i nie pamiętamy go, a istnieje potrzeba zalogowania się należy przywrócić moduł do ustawień fabrycznych. Procedura przywracania do ustawień fabrycznych została opisana w rozdziale "Ustawienia fabryczne".

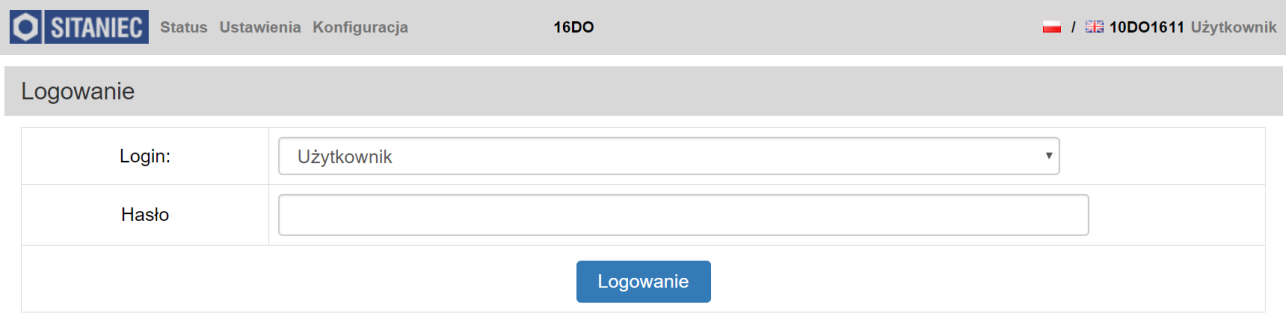

Aby się wylogować należy kliknąć nazwę Administrator w prawym górnym rogu strony. Po kliknięciu wyskakuje okienko z potwierdzeniem bądź odrzuceniem wylogowania.

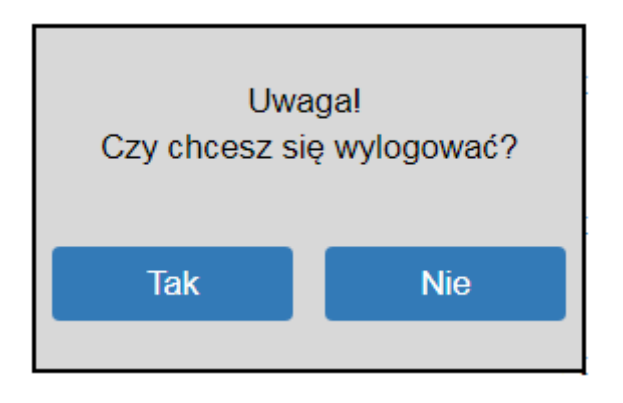

<span id="page-22-0"></span>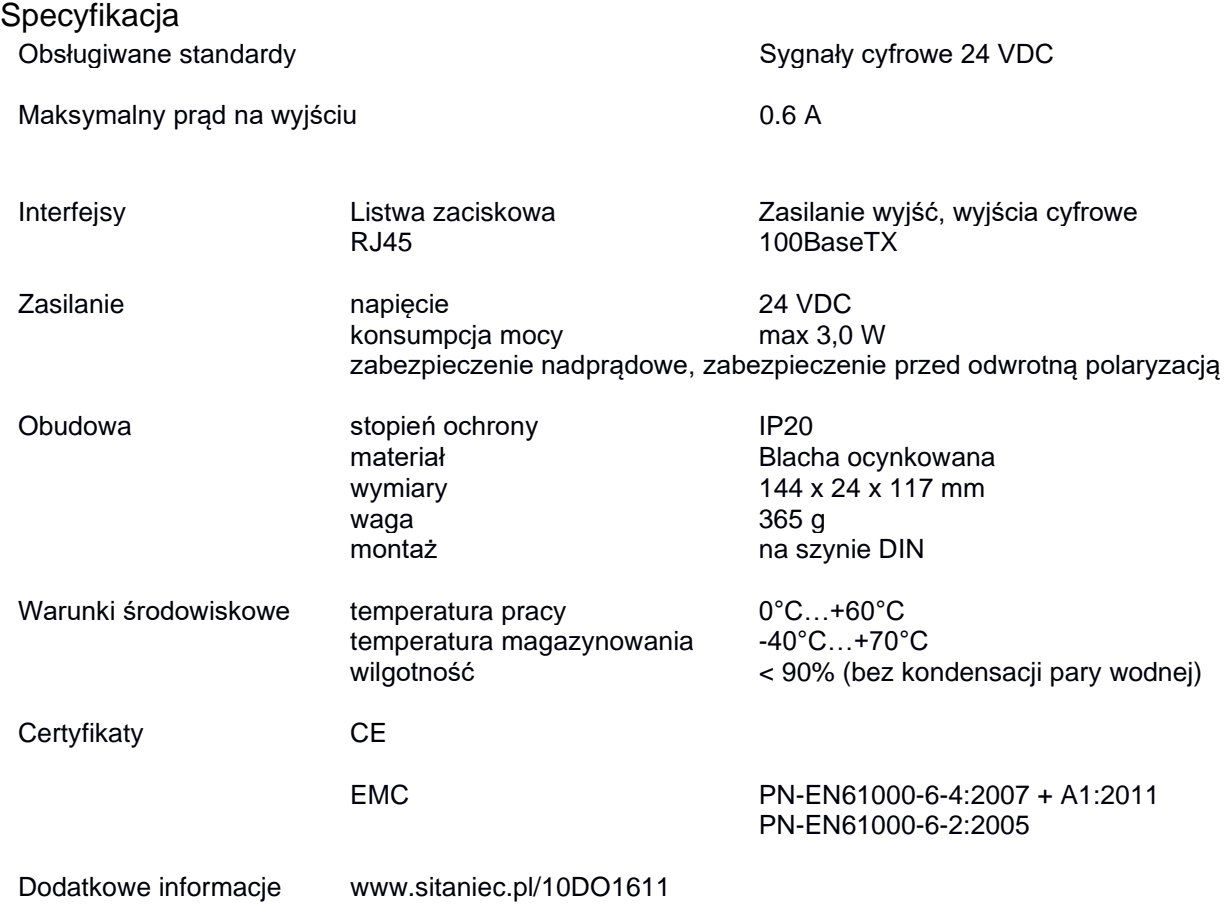

Producent

SITANIEC Electronics Sp. z o.o. ul. Kilińskiego 86 22-400 Zamość

tel.: 84 638 43 28 fax: 84 638 43 13 e-mail: firma.se@sitaniec.pl